# <u>→ БЕСПЛАТНЫЙ ДОСТУП К МЭО</u> ИНСТРУКЦИЯ ДЛЯ ШКОЛЬНИКОВ И СТУДЕНТОВ

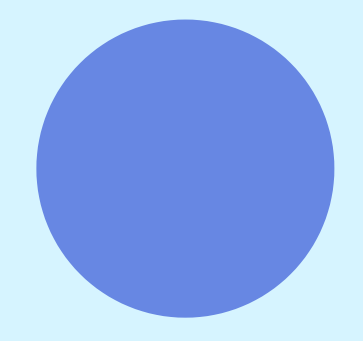

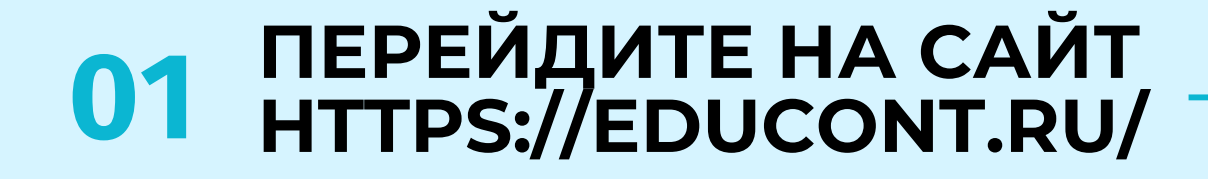

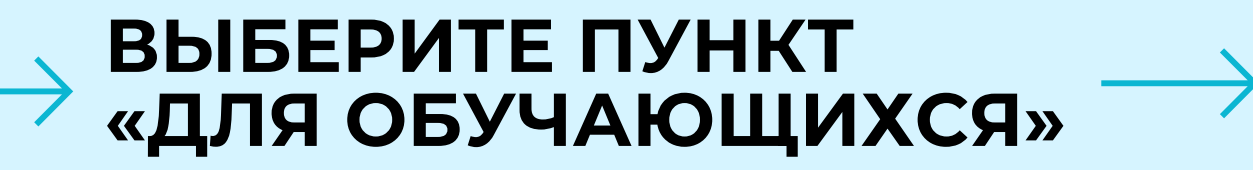

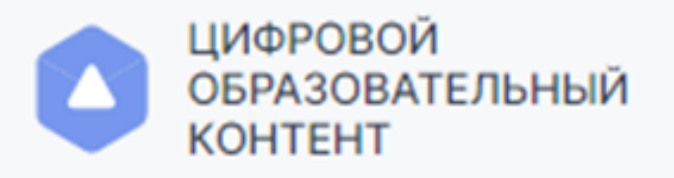

Для школ и СПО Для преподавателей

Единый каталог онлайн курсов от ведущих образовательных платформ

# Образовательная онлайн платформа

- Несколько обучающих ресурсов и сотни курсов: от английского до физики
- Получай новые и обновляй старые знания
- Удобный поиск по курсам и программам обучения
- Доступ с любого устройства

Получить SmartКод

Как использовать SmartКод

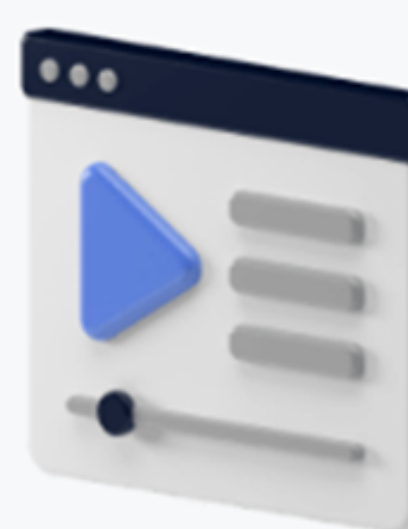

### **НАЖМИТЕ** «ПОЛУЧИТЬ SMARTКОД»

Для обучающихся

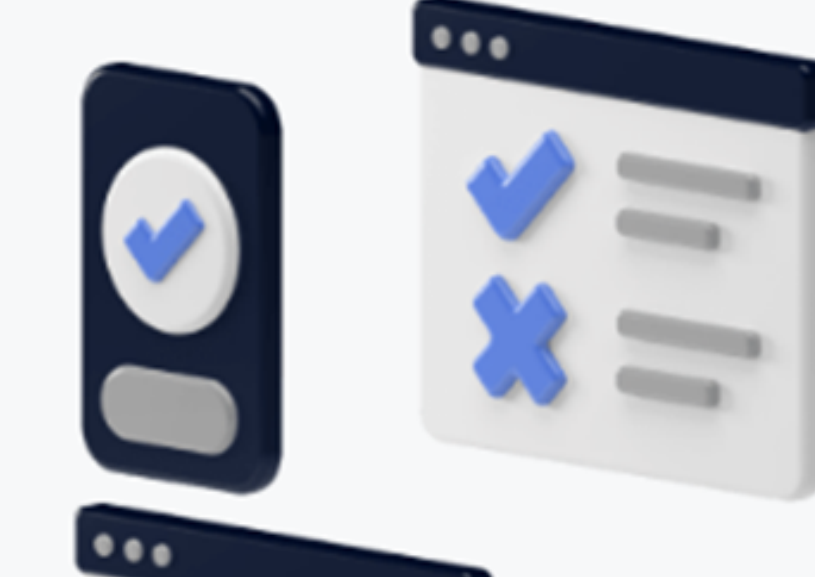

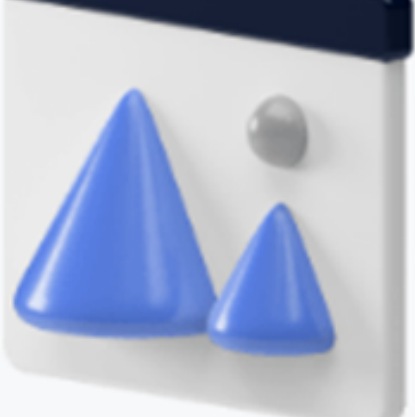

### SmartКод для обучающегося

# 02

Введите контактные данные родителя/ законного представителя на открывшейся странице ввода данных.

Нажмите кнопку «Далее».

Заполнить необходимо все поля!

#### Действия

- Контактные данные законного представителя
- **В Контактные данные** обучающегося
- **Проверка данных**

### Контактные данные законного представителя

Информация о законном представителе

Фамилия

ФамилияРодителя

Имя ИмяРодителя

#### Данные, необходимые для входа в личный кабинет

E-mail

mail@mail.ru

Номер телефона +7 (896) 396 39 69

Пароль

......

Повторите пароль

......

Отчество ОтчествоРодителя

Далее

### SmartКод для обучающегося

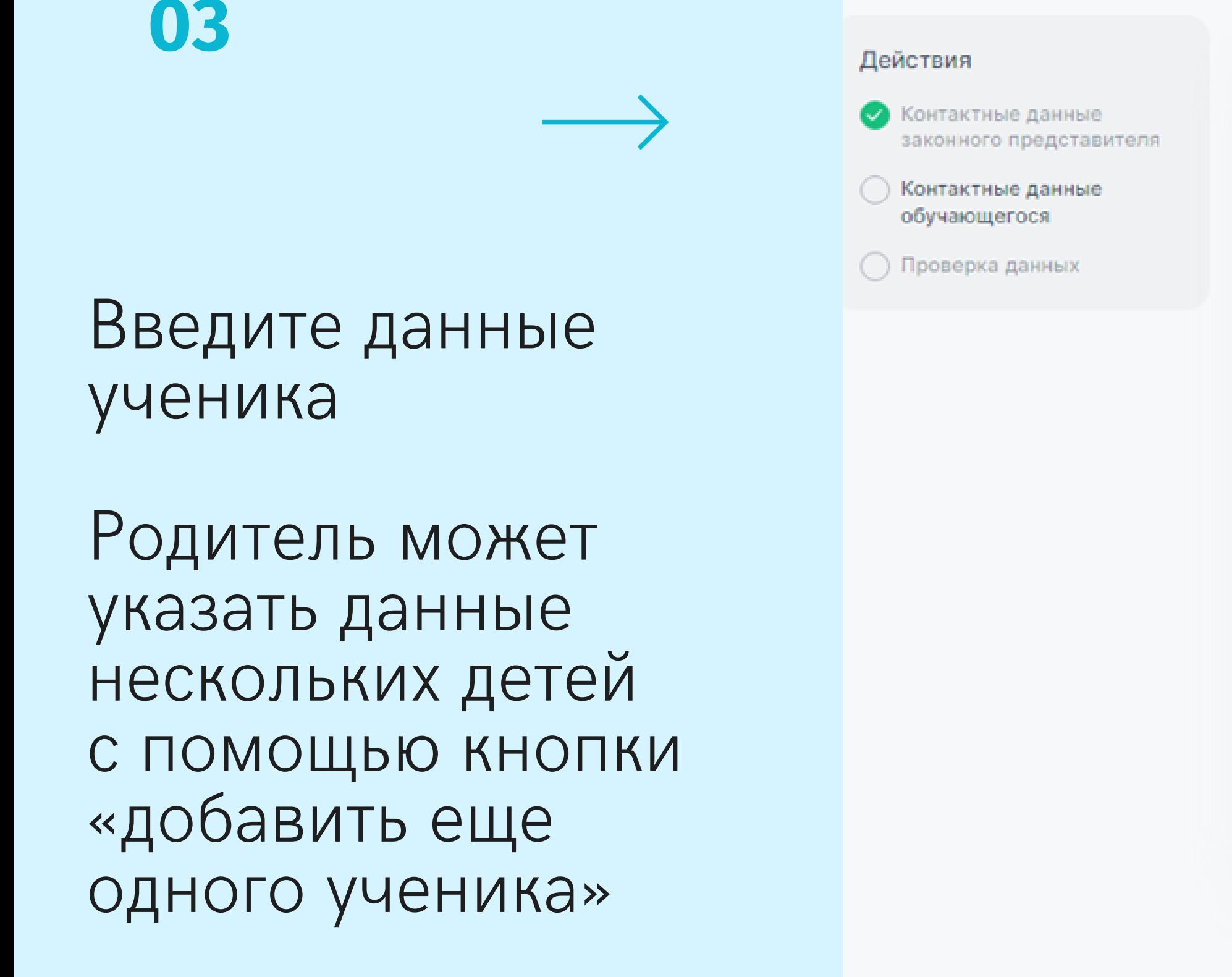

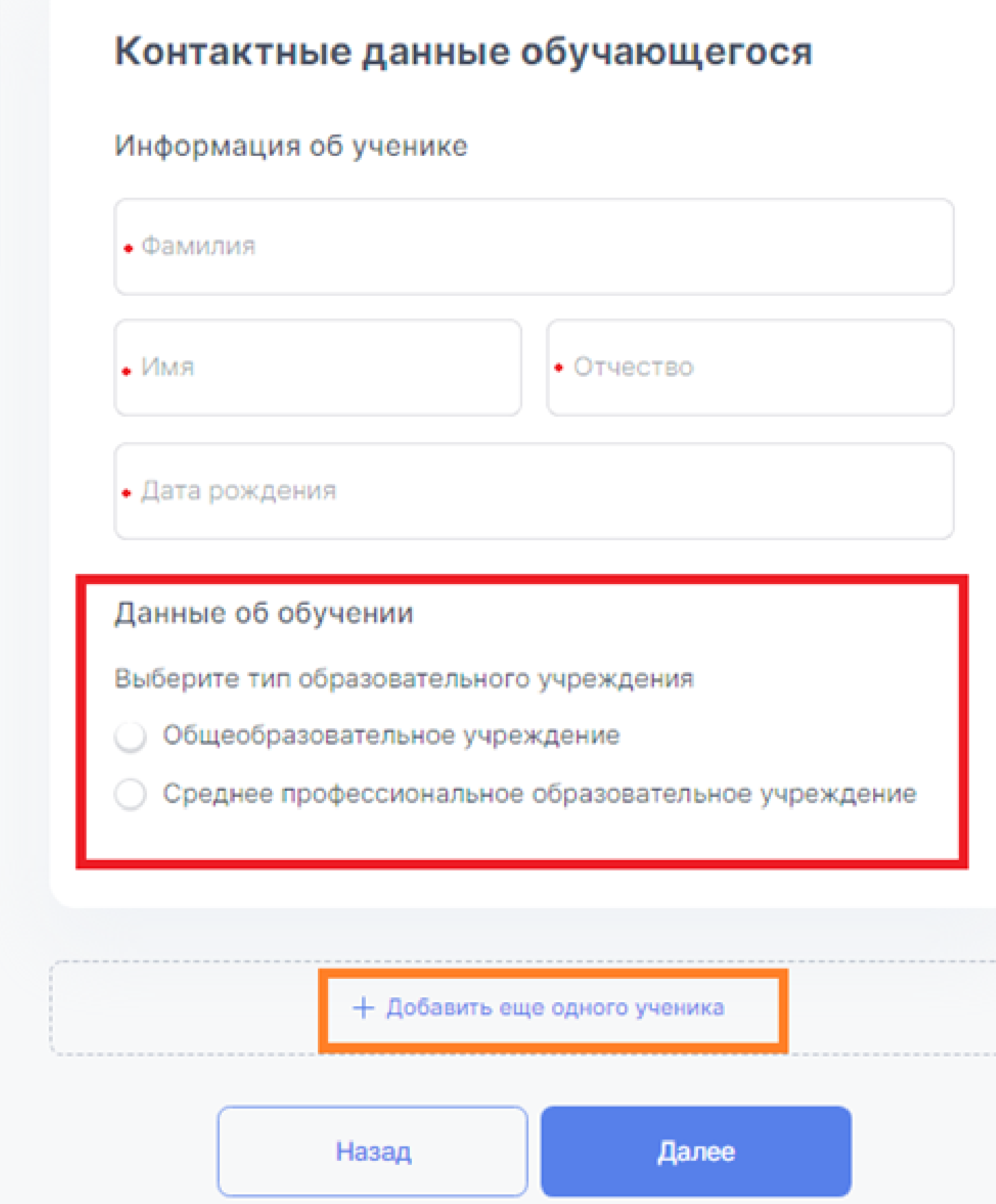

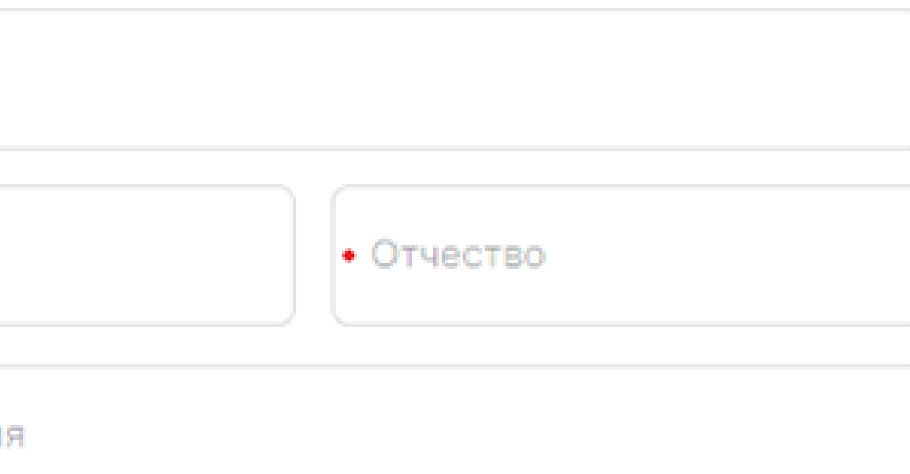

- 
- 
- 

### Выберите тип образовательного учреждения 04

### После выбора начните вводить название образовательной организации в появившееся ниже поле для ввода

### Вам будут предлагаться варианты из справочника, выберите Ваше ОУ

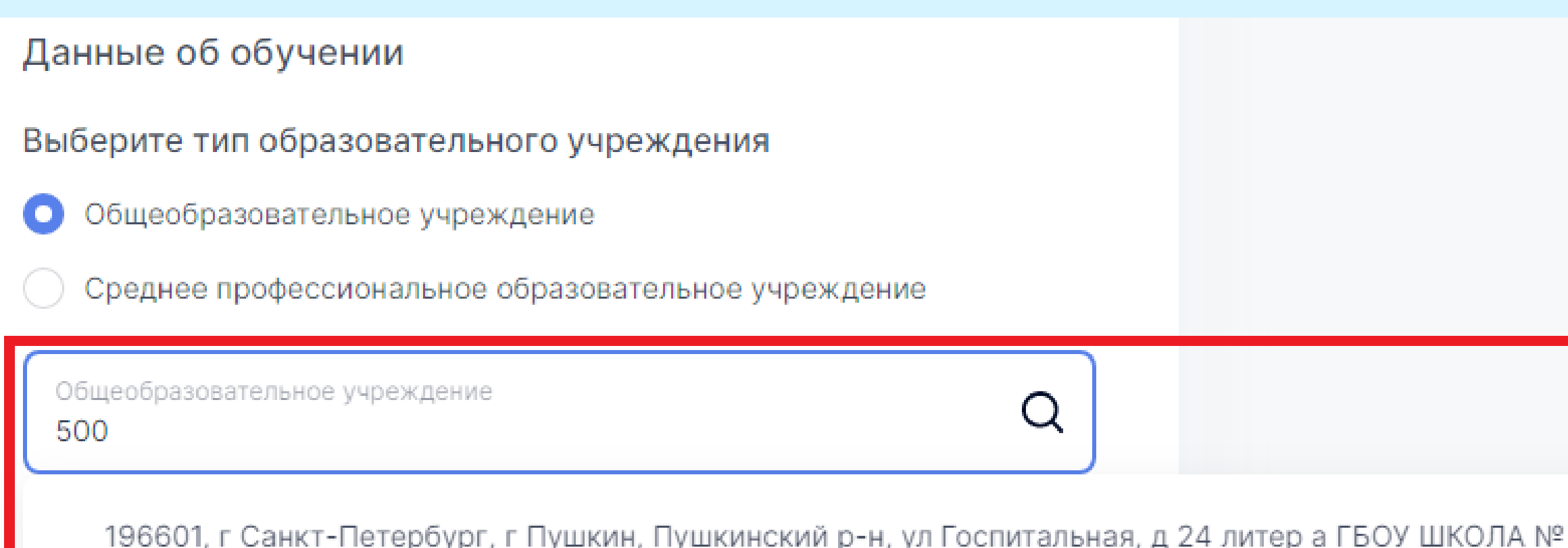

ПУШКИНСКОГО РАЙОНА САНКТ-ПЕТЕРБУРГА

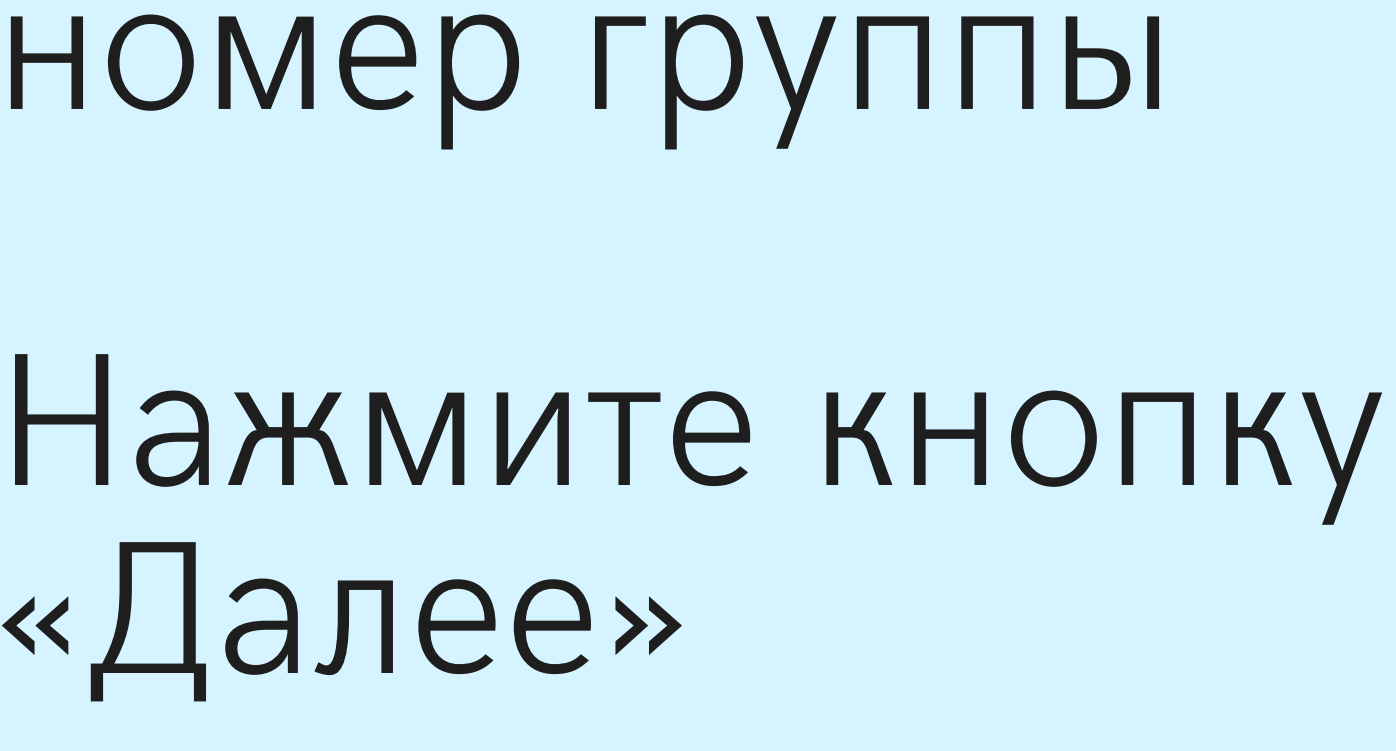

**Укажите** класс/курс и литеру (букву)/

05

Данные об обучении

Общеобразовательное учреждение O

Общеобразовательное учреждение 500

Класс

Назад

### Выберите тип образовательного учреждения

### Среднее профессиональное образовательное учреждение

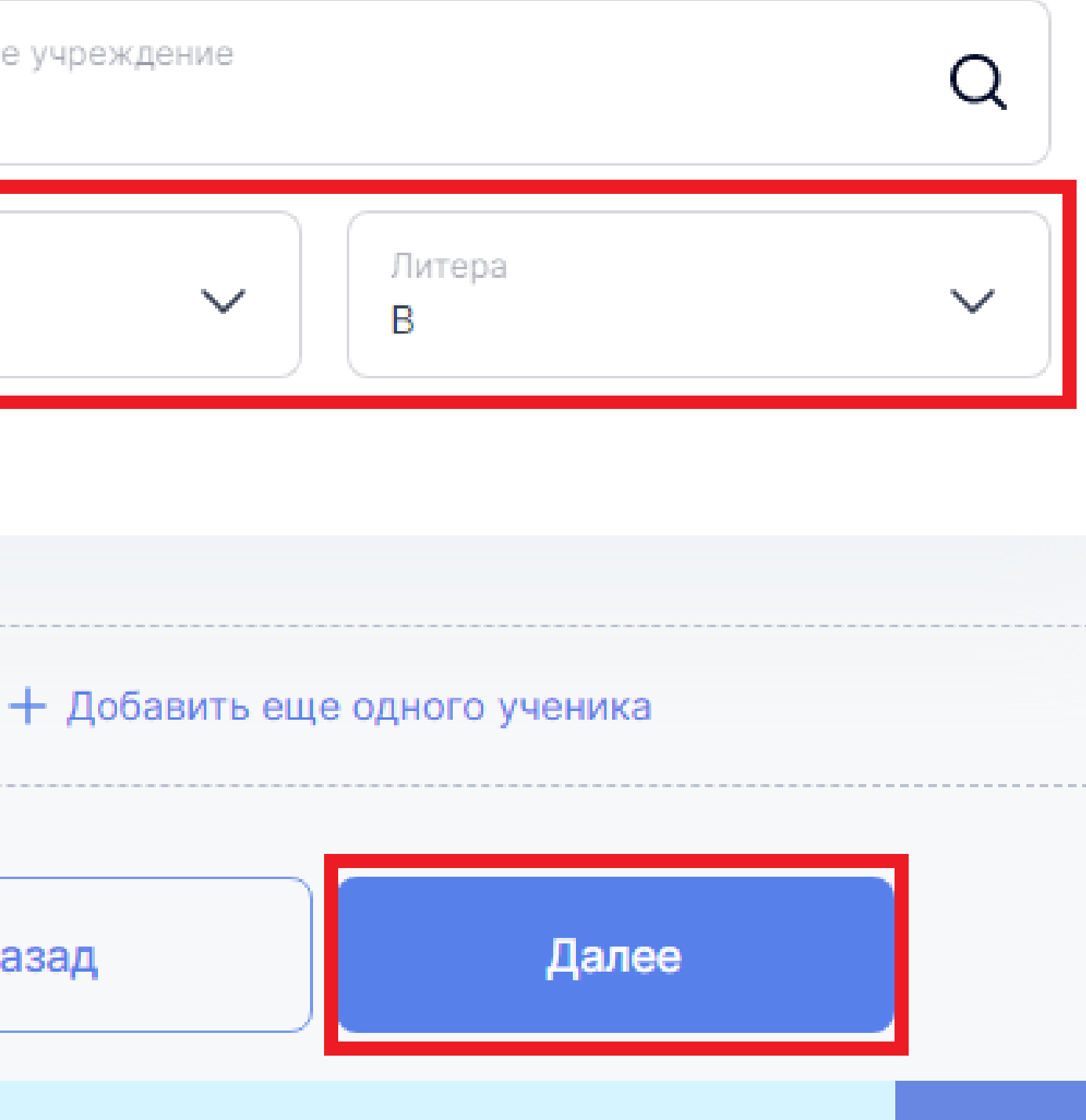

# 06 Проверьте правильность введенных данных

Поставьте галочку подтверждения соглашения о персональных данных

Нажмите «Получить **SmartКод»** 

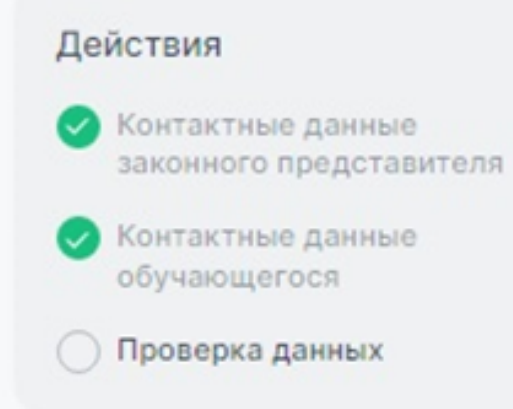

### SmartКод для обучающегося

### Проверка данных

#### Контактные данные законного представителя

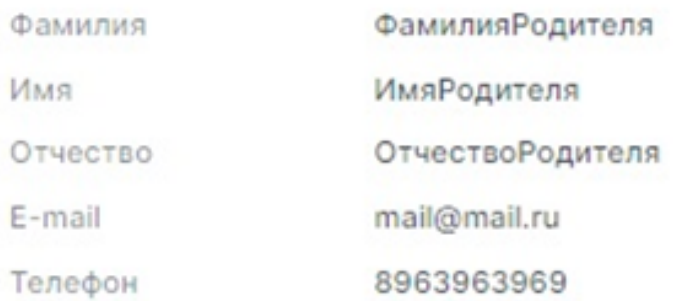

#### Контактные данные обучающегося №1

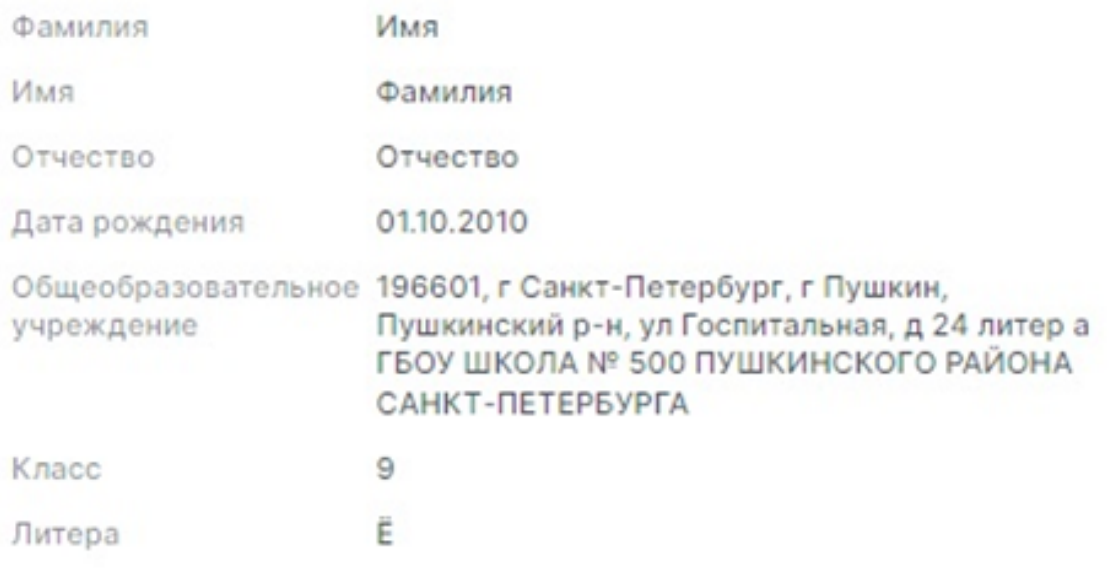

ерждению соглашение об использовании льных данных и передачи сторонним системам

Назад

Получить SmartКод

07

На указанный при регистрации адрес электронной почты родителя/законного представителя поступит письмо от info@educont.ru

Тема письма «Спасибо за регистрацию на платформе educont.ru»

Если Вы не получили письмо, проверьте папку «спам»

# Откройте письмо и нажмите в полученном письме на строку ООО МЭО

# Спасибо за регистрацию на платформе educont.ru!

Ниже представлен перечень образовательных платформ, к которым вам открыт доступ. Выберите нужную платформу и зарегистрируйтесь.

Новый Диск

<u>Учи.Ру</u>

<u>1С:Урок</u>

**OOO M30** 

Здравствуйте, Бильшие Сергей Сергеевич!

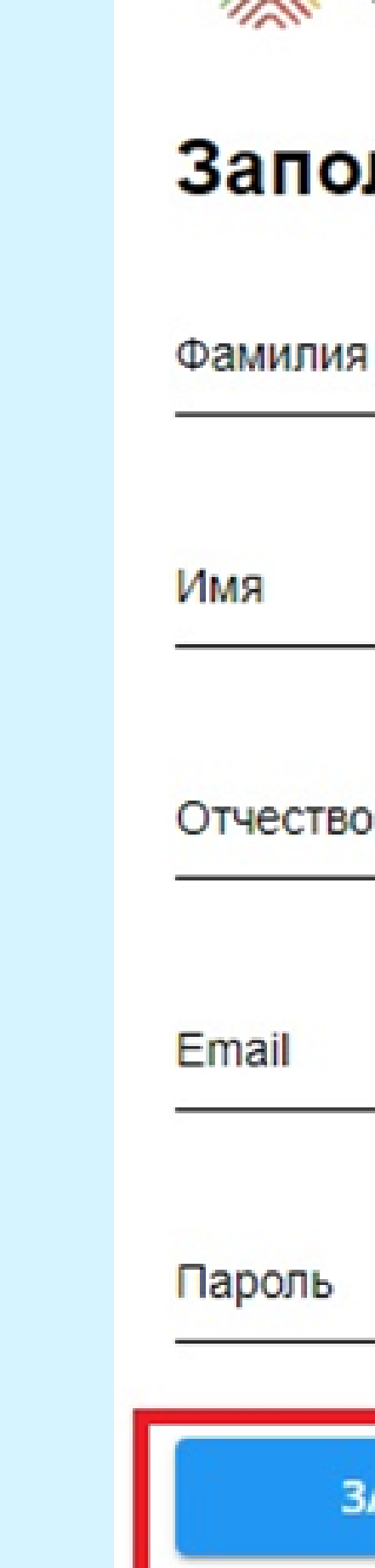

## **Нажмите «Зарегистрировать ПОЛЬЗОВАТЕЛЯ»**

# Придумайте пароль и введите его в поле «пароль»

# Введите данные ученика

Перед Вами откроется поле создания аккаунта на платформе МЭО

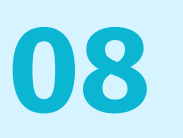

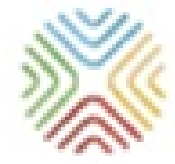

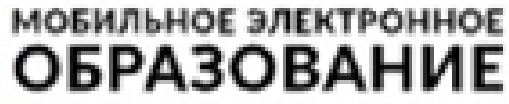

### Заполните данные

ЗАРЕГИСТРИРОВАТЬ ПОЛЬЗОВАТЕЛЯ

### Готово!

09 Вы создали аккаунт с бесплатным доступом **К КОНТЕНТУ «Мобильное** Электронное **Образование»!** 

На указанную Вами почту поступит письмо от info@mob-edu.ru (тема письма «Доступ в цифровой образовательный контент МЭО») с логином и паролем от личного кабинета ученика в МЭО

Если Вы не получили письмо, проверьте папку «спам»

Заходить на платформу МЭО в дальнейшем Вы можете, нажимая кнопку «вход» на странице https://mob-edu.com/ui и вводя логин и пароль в соответствующие поля

МЭО - единственная в России онлайнплатформа с курсами для школ и организаций СПО, разработанная авторами ФГОС. Контент МЭО развивает функциональную

### грамотность школьников и студентов

Все школьные предметы, дневник и журнал,

ОГЭ, ЕГЭ, ВПР и олимпиады

- в одном личном кабинете

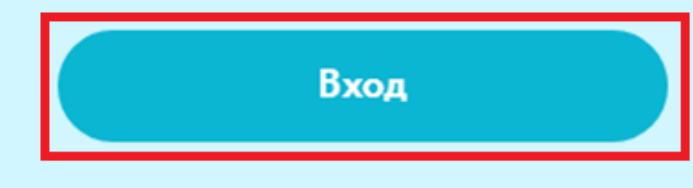

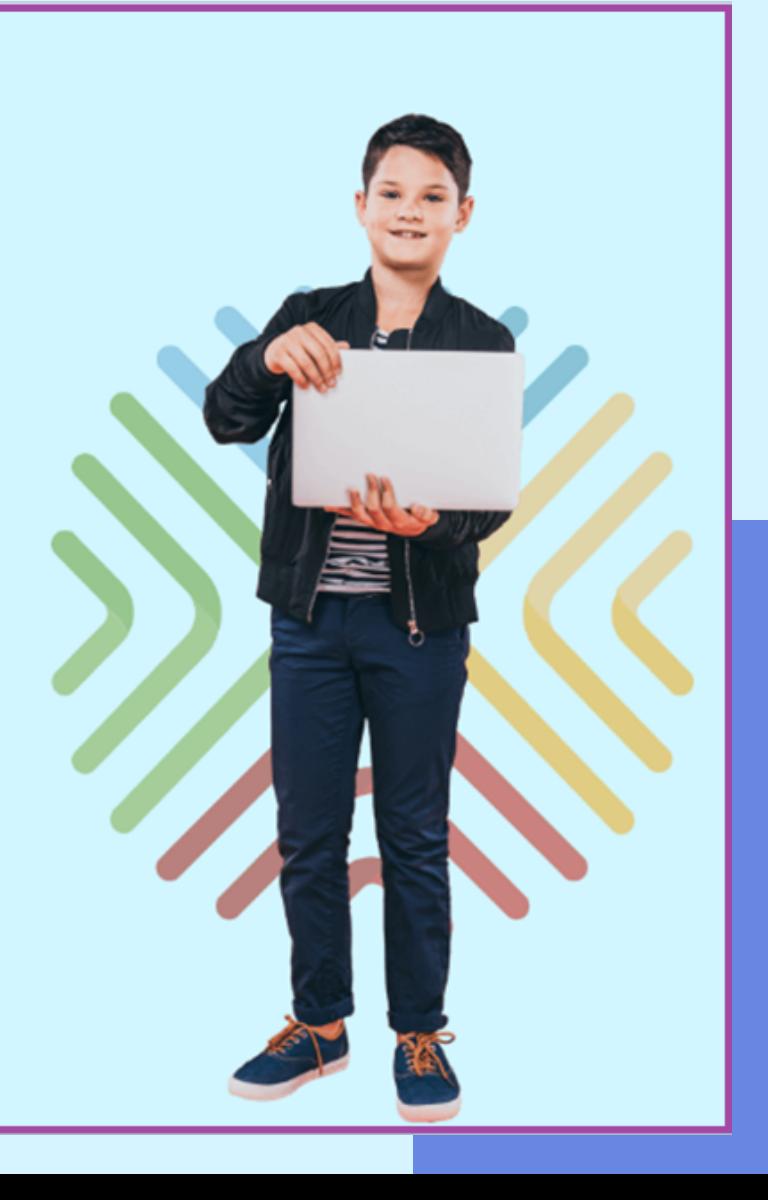

10

# Техническая поддержка МЭО: tech-support@mob-edu.ru

Для вызова интерактивного помощника МЭО нажмите на знак вопроса в правом нижнем углу личного кабинета на платформе

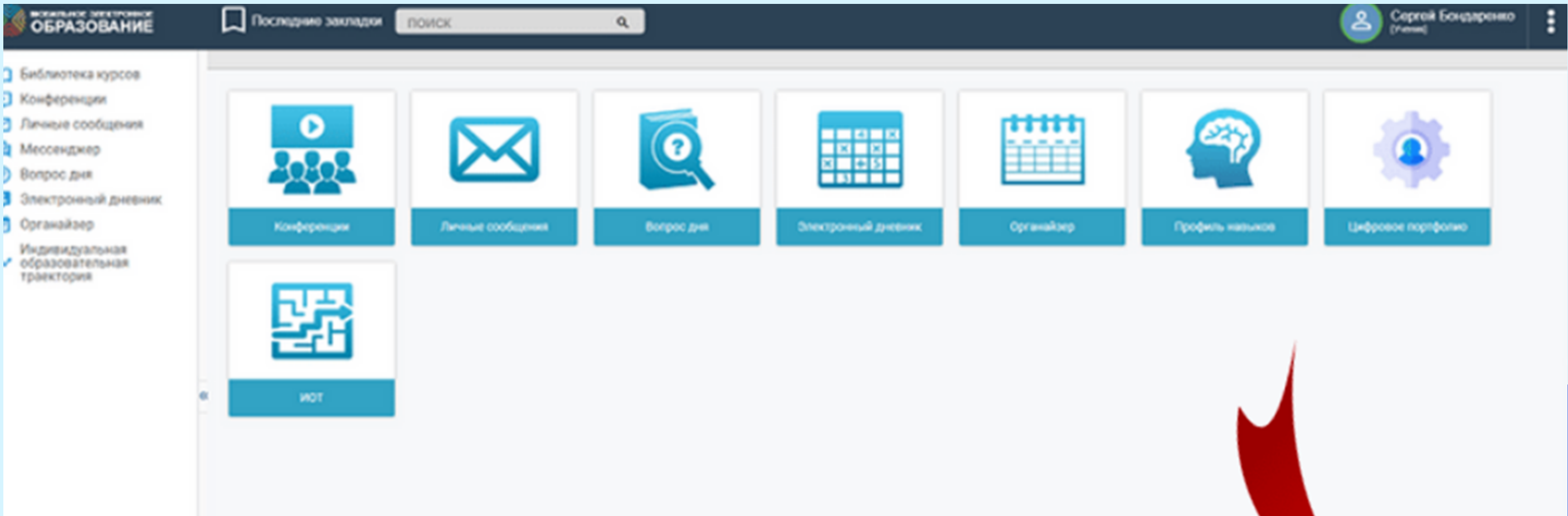

наведство пользователя.

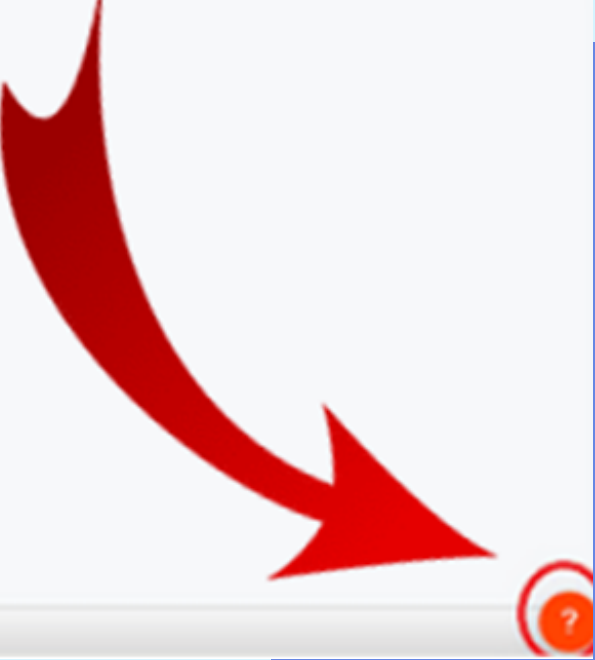